## **Table of Contents**

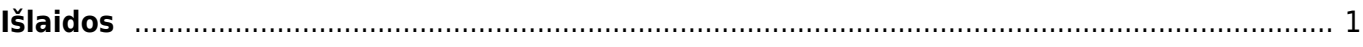

https://wiki.directo.ee/ Printed on 2024/04/26 18:06

# <span id="page-2-0"></span>**Išlaidos**

Norėdami sukurti išlaidų dokumentą einame FINANSAI → DOKUMENTAI → IŠLAIDOS.

### **Dokumento viršuje pildoma informacija:**

- **Išlaidautojas** asmuo, kuris patyrė išlaidas;
- **Data** dokumento data;
- **Pasirašantis asmuo** išlaidų dokumentą pasirašantis asmuo;
- **Tipas** išlaidų tipas;
- **Asmuo** asmuo, kuris pildo išlaidų dokumentą;
- **Turtas** galima priskirti įmonės naudojamą turtą, jeigu tai yra susiję su patirtomis išlaidomis;
- **Nuo / iki** išlaidautojo patiriamų išlaidų laikotarpis;
- **Projektas** galima priskirti projektą;
- **Objektas** galima priskirti objektą;
- **Apžvalga** pasirenkame apžvalgą, jeigu ji yra sukurta;
- **Pastaba** galime įrašyti papildomą komentarą.

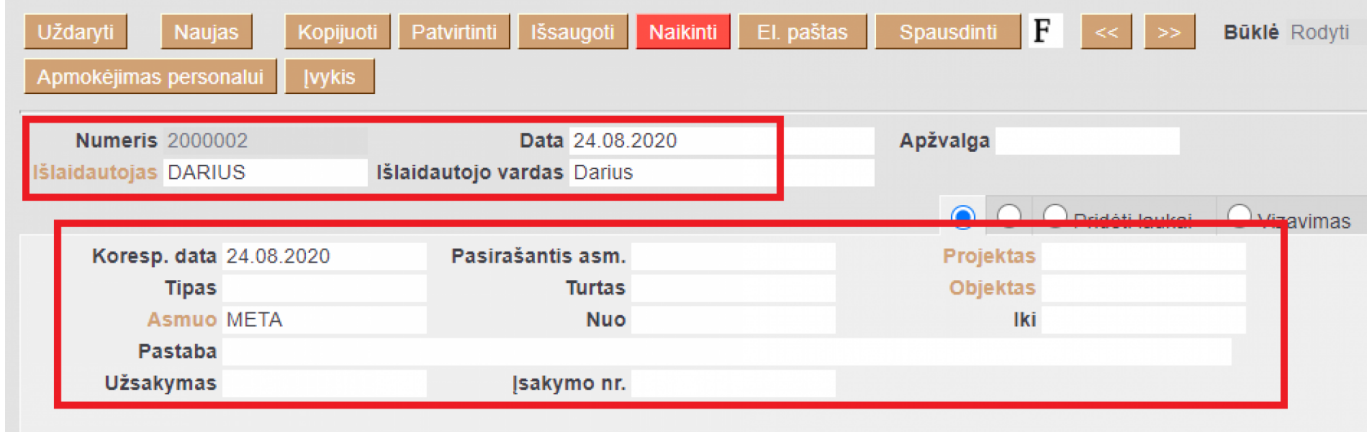

#### **Dokumento eilutės (pirma skiltis):**

- **Tipas** išlaidų tipas;
- **Data** pirkimo dokumento data;
- **Dok. Nr.** pirkimo sąskaitos numeris;
- **Tiekėjas** parenkame tiekėją;
- **Sąskaita** parenkame buhalterinę sąskaitą patirtoms išlaidoms;
- **Suma** sąskaitos suma be PVM;
- **PVM kodas** parenkame PVM kodą.

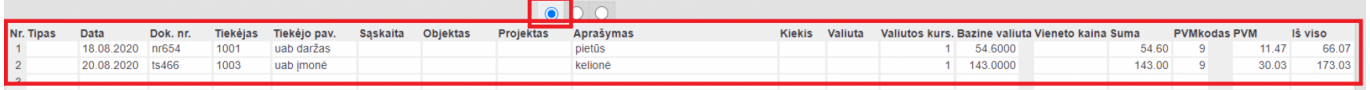

#### **Dokumento eilutės (antra skiltis):**

- **Pirkėjas** klientas, pas kurį buvome;
- **Maršrutas** kelionės maršrutas;
- **Priežastis** kelionės tikslas;

**Prekės** – kokia paslauga buvo suteikta klientui.

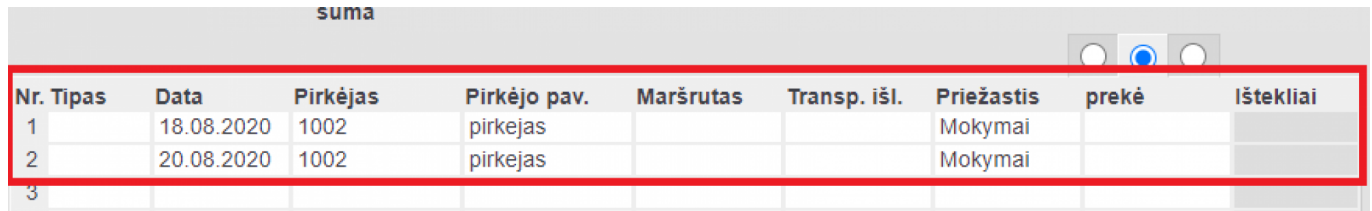

Dokumento eilutės (trečia skiltis):

- **Pradžia** išlaidų tipo pradžia;
- **Pabaiga** išlaidų tipo pabaiga;
- **Išlaidautojo sumokėta suma** išlaidautojo lėšomis sumokėta suma;
- **Įmonės mokama suma** įmonės lėšomis mokama suma (išsiskaičiuos automatiškai).

Pavyzdžiui: paslauga ar prekė kainavo 173,03 EUR su PVM, 43 EUR išlaidautojas sumokėjo savo lėšomis, tad įmonės lėšomis sumokėta 130,03 EUR.

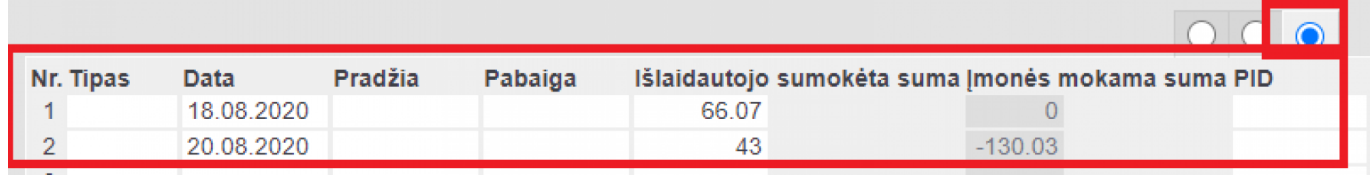

#### **Dokumento išsaugojimas**

Viską suvedus spauskite IŠSAUGOTI ir PATVIRTINTI. Po dokumento patvirtinimo susikurs korespondencija - įrašas į didžiąją knygą.

 Paspaudus mygtuką APMOKĖJIMAS PERSONALUI susikurs apmokėjimo personalui dokumentas, į kurį automatiškai įsikels išlaidautojas ir bendra suma, kurią reikia jam sumokėti. Jeigu norite į Apmokėjimo personalui dokumentą pridėti daugiau išlaidautojų spauskite mygtuką PRIDĖTI IŠLAIDAUTOJUS, KURIE TURI BALANSĄ.

Nuorodos:

- [Apmokėjimai personalui](https://wiki.directo.ee/lt/fin_valjamaks)
- [Darbuotojai](https://wiki.directo.ee/lt/per_persoon)

From: <https://wiki.directo.ee/> - **Directo Help**

Permanent link: **[https://wiki.directo.ee/lt/fin\\_kulutus](https://wiki.directo.ee/lt/fin_kulutus)**

Last update: **2020/09/04 15:12**